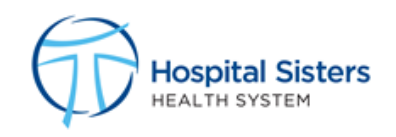

Workday Employee Guide workday.

# <span id="page-0-0"></span>**Workday Employee Guide**

# **Table of Contents**

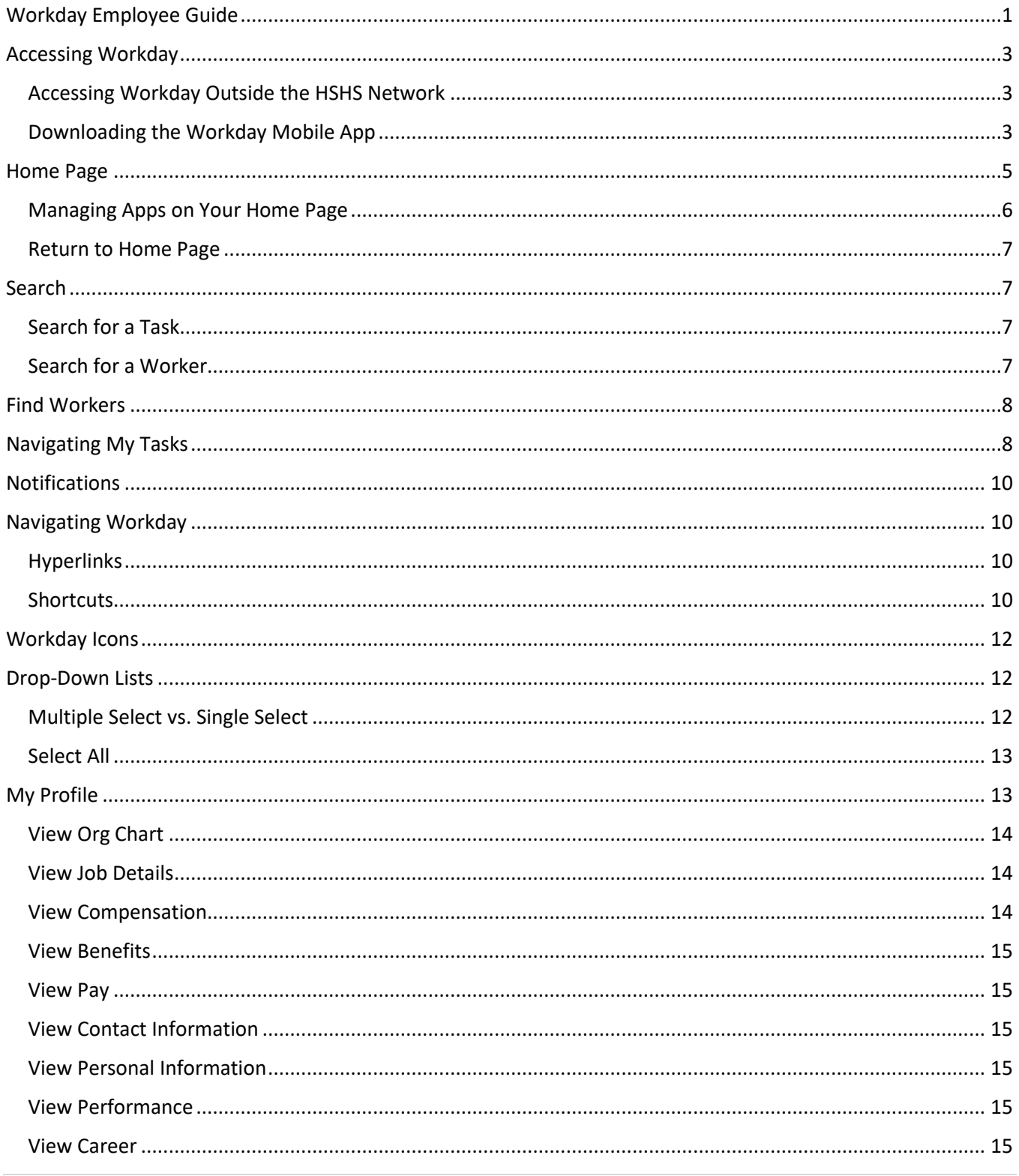

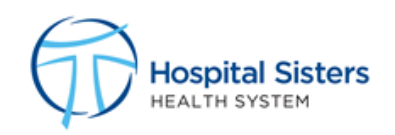

# Workday Employee Guide workday.

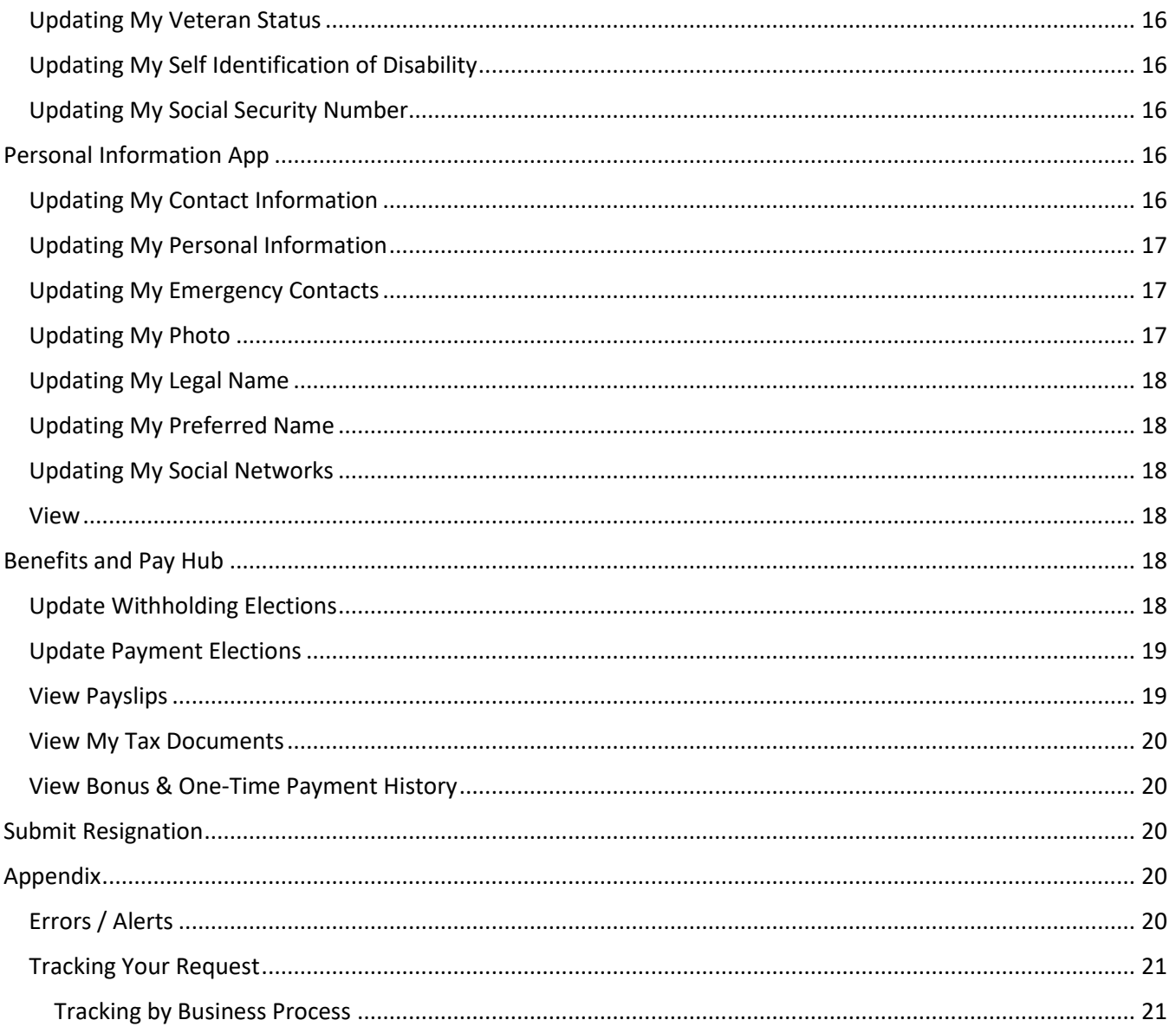

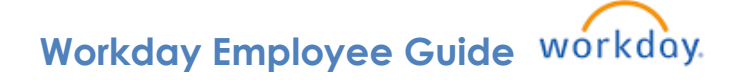

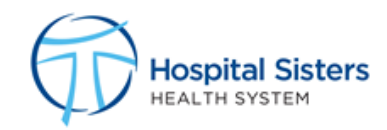

# <span id="page-2-0"></span>**Accessing Workday**

To access Workday from the HSHS network:

- 1. Click on the following link: [myworkday.com/hshs](https://www.myworkday.com/hshs)
- 2. Click SSO to be signed in automatically with Single Sign On.

#### **NON-EXEMPT COLLEAGUES ACKNOWLEDGMENT**

By logging in, I acknowledge that I have read and understand the following statement: All non-exempt colleagues who perform work outside of normal working hours must obtain supervisory approval to do so, and record all working time within API Time and Attendance.

#### <span id="page-2-1"></span>**Accessing Workday Outside the HSHS Network**

From your home computer or other device:

- 1. Go to [myworkday.com/hshs](https://www.myworkday.com/hshs)
- 2. Click **Login with Username and Password**.
- 3. Enter your Network login ID and password and click **Sign In**. You will get an alert from your Imprivata app to approve. Once approved, your Workday Homepage will appear.

#### <span id="page-2-2"></span>**Downloading the Workday Mobile App**

To download the mobile app:

- 1. Go to your Workday homepage on a computer.
- 2. Click on your profile icon in the right-hand corner of the screen.

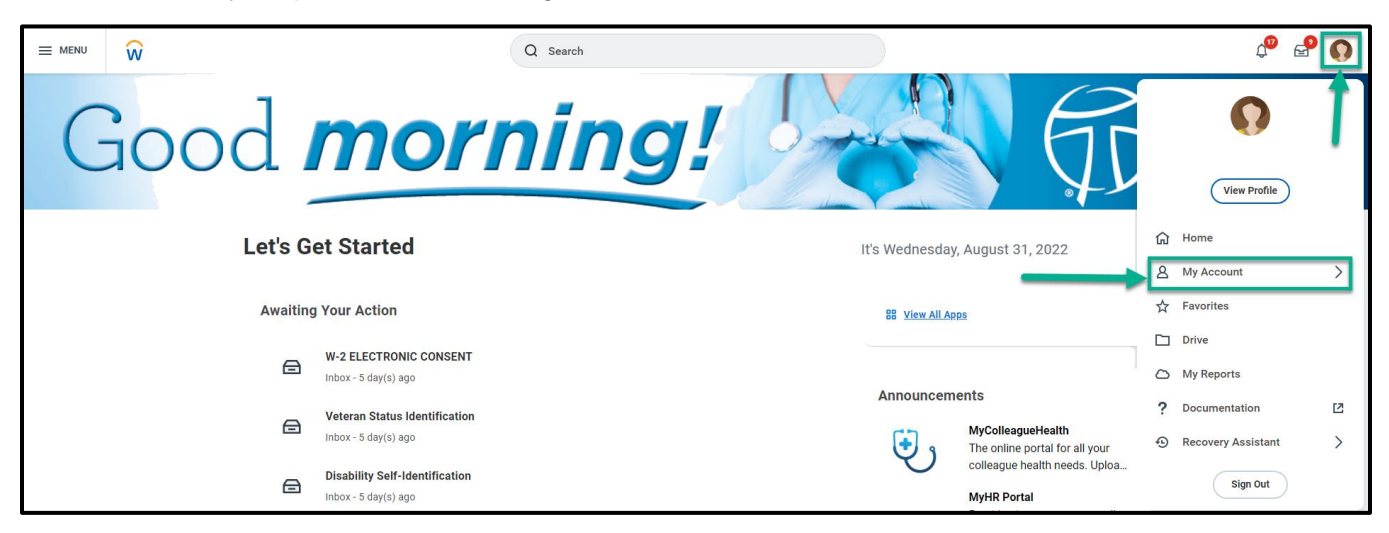

- 3. Click on **My Account**.
- 4. Under the **My Account** options, click on **Organization ID**.

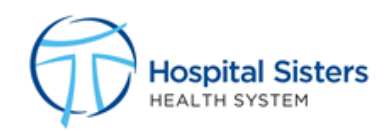

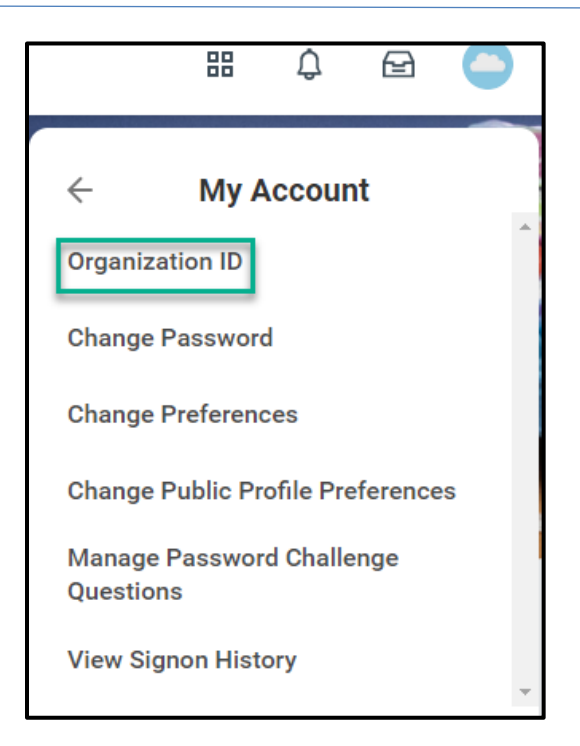

- 5. Scan the QR code shown on the **Access Workday on the go** screen to download the Workday app. The QR code should take you to the App Store or Google Play to download the app.
- 6. Once the app has downloaded, open the app and notice that you should be connected to the HSHS Workday tenant.
- 7. Click **Login with Username and Password**.
- 8. Enter your Network login ID and password and click **Sign In**. You will get an alert from your Imprivata app to approve. Once approved, your Workday Homepage will appear.
- 9. You will be prompted to enter a passcode to make signing in with the app easier in the future.

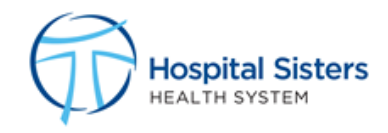

### <span id="page-4-0"></span>**Home Page**

As a worker, your home page provides relevant tasks, applications, announcements, along with information and recommendations – personalized to you.

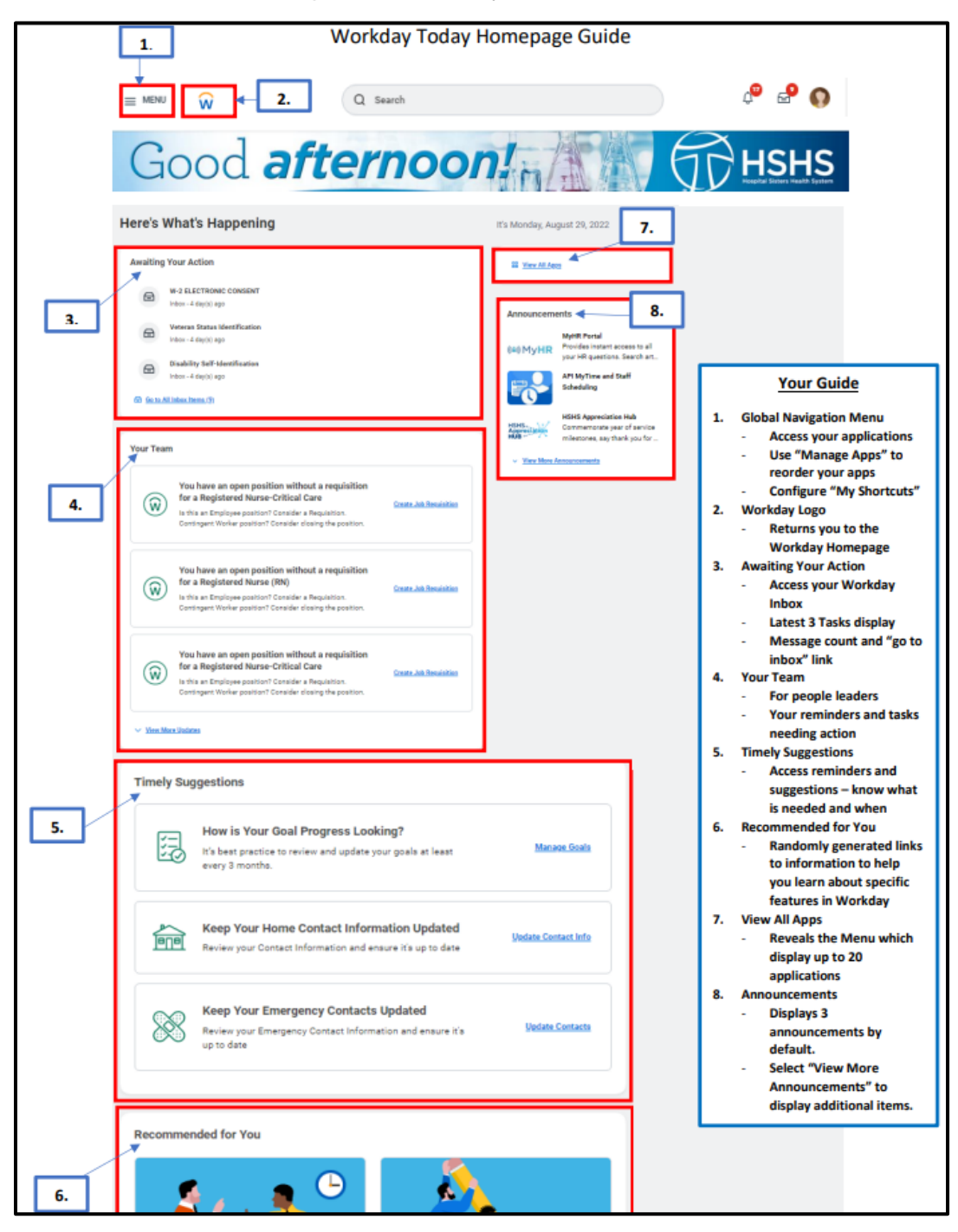

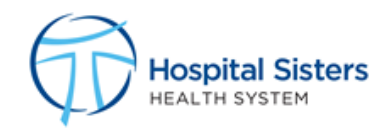

#### <span id="page-5-0"></span>**Managing Apps on Your Home Page**

There is space for up to 20 Workday apps on the Workday home page. Based on security, some apps are required and cannot be removed. You can add, remove, or reorder any optional apps.

From your Workday home page:

1. Click **Menu** or **View All Apps**.

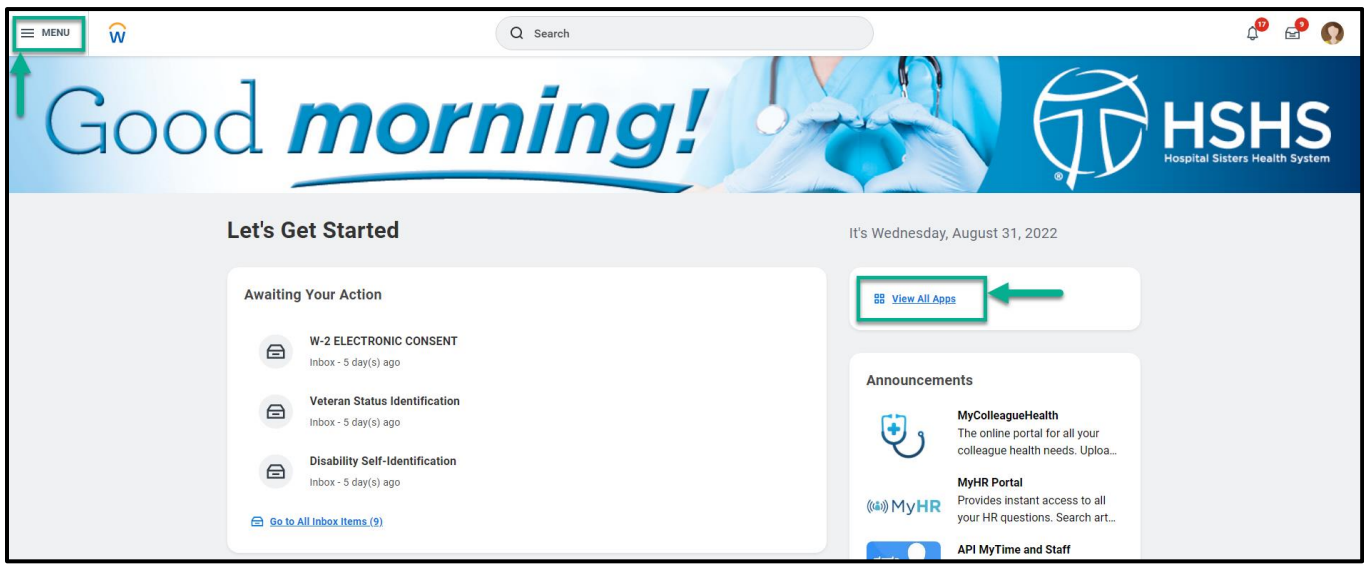

2. From the menu panel, you can view your list of applications, add apps, or edit the order of the apps in your list.

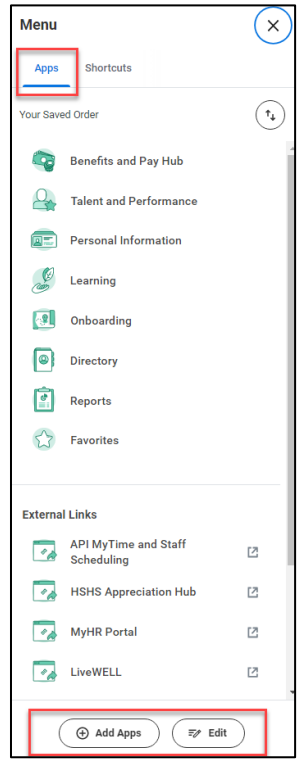

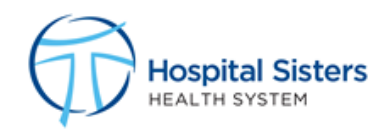

- 3. Click on **Add Apps** or **Edit** to make changes:
	- o Click on the **Add Apps** button to search for an app to add to your list of optional apps.
	- o Click **Edit** to order the apps higher or lower in the list with drag and drop. Any optional apps will always be visible after the last required app.
- 4. Click **X** when finished. The optional app(s) will appear in your **Menu**.

#### <span id="page-6-0"></span>**Return to Home Page**

You can return to the home page from any page by clicking the Workday logo in the top left corner of the screen.

### <span id="page-6-1"></span>**Search**

#### <span id="page-6-2"></span>**Search for a Task**

- 1. Click in the **Search Bar** located at the top middle of the screen.
- 2. Start typing the name of the task you wish to view. Search results will begin to appear as you type.
- 3. Click on the task you want to view.

#### <span id="page-6-3"></span>**Search for a Worker**

1. Click inside the **Search Bar** located at the top middle of the screen.

2. Click on the "People" button under the "I'm looking for section" in the search bar to narrow your search to workers only. Type the beginning of a worker's name. As you type, search results will appear.

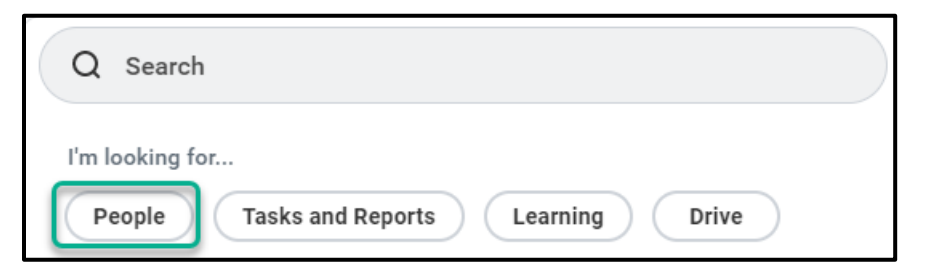

**Note:** You only need to type 3 letters of a worker's first and last name to see search results. For example, if searching for Abraham Lincoln, you would only need to type "abr lin" for Abraham's profile to appear.

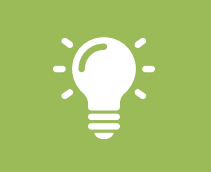

**Note:** You can use a worker's **Preferred Name** or **Legal Name** when searching. If the worker's **Preferred Name** is different from their **Legal Name** in Workday, you must press **ENTER** to see their worker profile in the results.

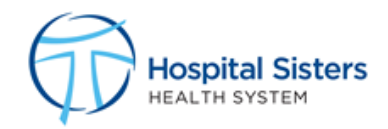

**Workday Employee Guide**

### <span id="page-7-0"></span>**Find Workers**

- 1. Click in the **Search Bar** located at the top middle of the screen.
- 2. Type **Find Workers**, press **ENTER**. Click on the **Find Workers** report.
- 3. Use the filters on the left side of the screen to narrow down your search result.

Note: Data on the **Find Workers** report cannot be exported to Excel.

# <span id="page-7-1"></span>**Navigating My Tasks**

1. To get started, from your Workday homepage you can click on the **Go to My Tasks** link in the main **Awaiting Your Action** section on the left-hand side of the screen or on the **My Tasks** icon in the top right-hand corner of the screen.

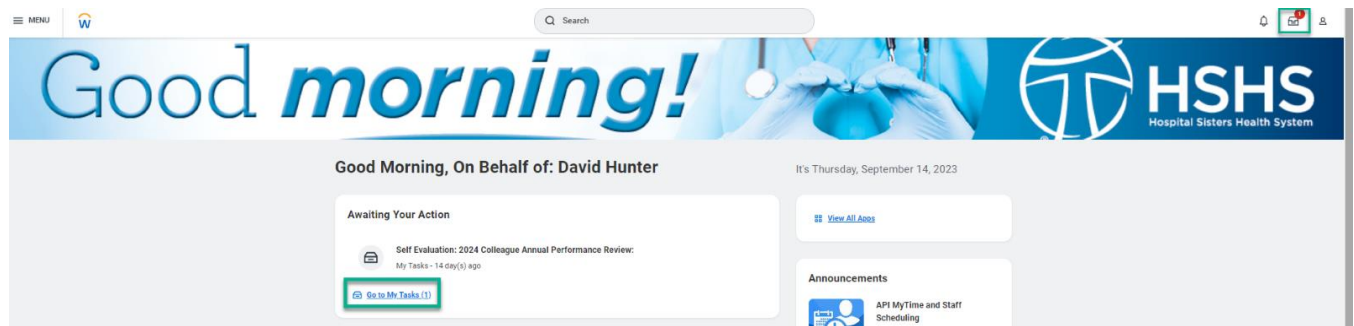

2. My Tasks streamlines the user interface and enables users to easily filter, sort and search for their tasks

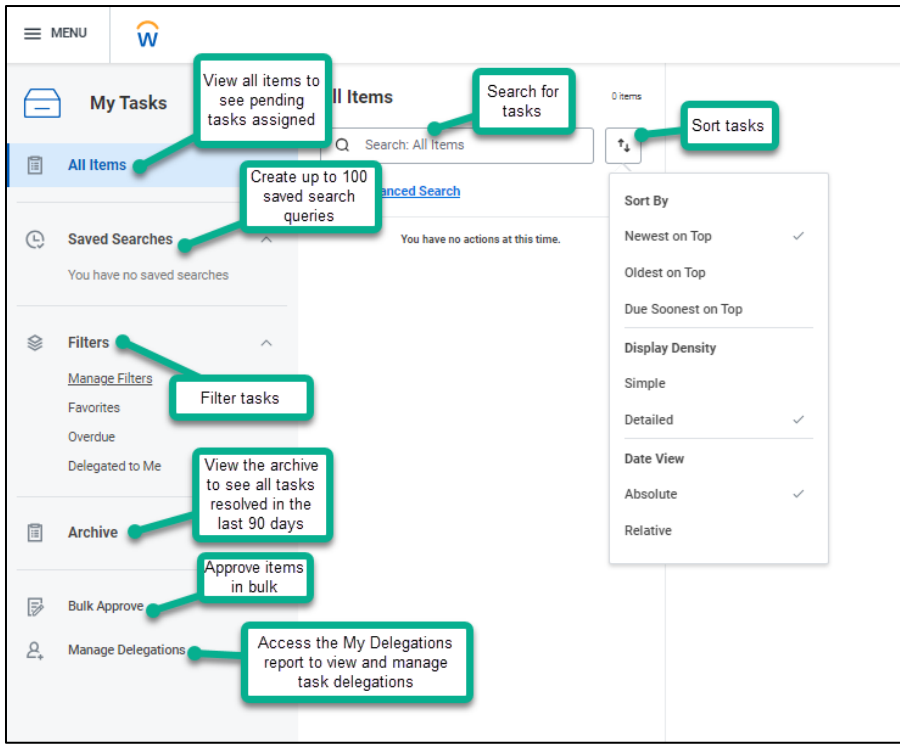

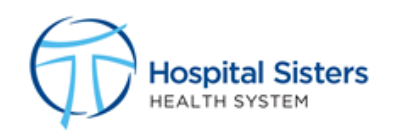

#### **Managing Your My Tasks**

1. To view and complete a task, click on the task in **All Items.** The task will open on the right-hand side of the screen.

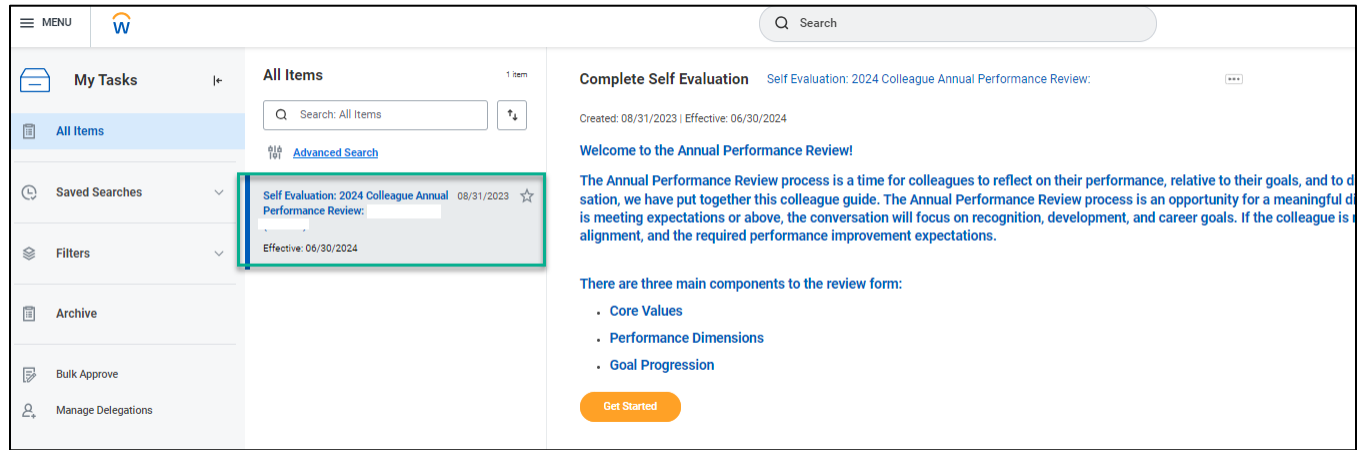

2. When you open a task, instructions on starting and completing the task will appear on screen.

#### **Managing Your Archive**

1. As mentioned above, once you complete a task in **All Items**, the task will be moved to the **Archive** for your records. To see your archived tasks, click the **Archive** tab on the left menu.

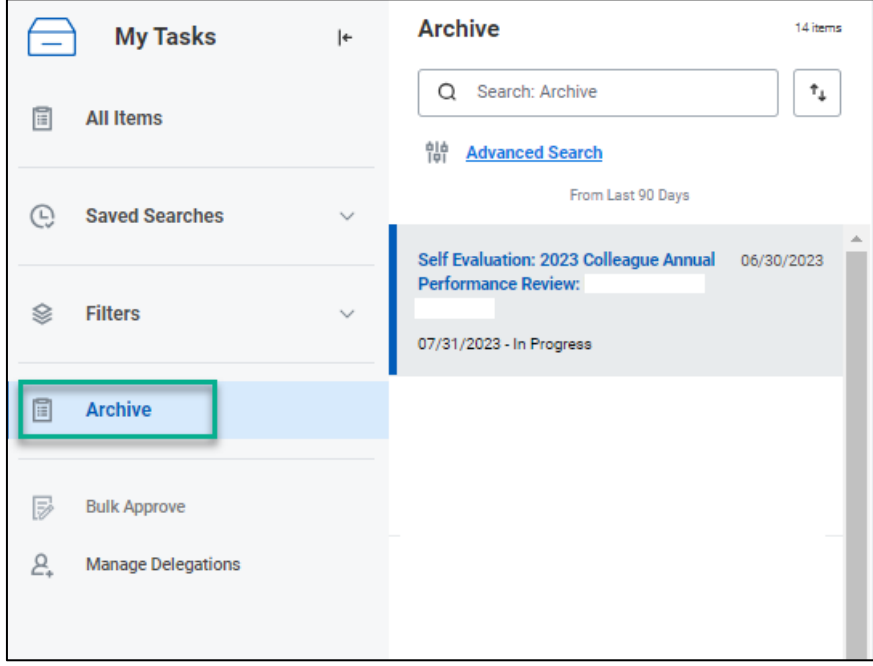

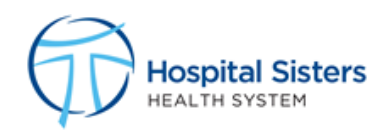

2. Similar to **All Items**, you can click on an archived task to view it. The task will open up on the right-hand side of the screen and you can click the arrows on the upper right-hand side of the page to expand the screen for easier viewing.

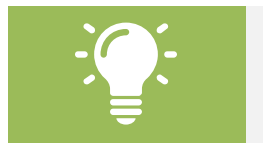

**Note:** All inbox items should be completed daily.

# <span id="page-9-0"></span>**Notifications**

Notifications alert you when a task has been completed, approved, denied, rescinded, or canceled. Notifications do not require any action.

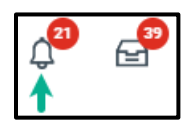

- 1. Click **Notifications** <sup>Q</sup> in the upper right corner. All notifications will appear on the left side of the screen.
- 2. To reduce the number of notifications, click on the circle to the right of each notification to "Mark Read". Notifications will only be visible for 30 days.
- 3. Use the **Viewing** or **Sort By** options to filter notifications.

# <span id="page-9-1"></span>**Navigating Workday**

#### <span id="page-9-2"></span>**Hyperlinks**

Within Workday, you will see **blue hyperlinks**. When you click a hyperlink, you will be directed to another page within Workday related to the hyperlink. You can always click **BACK** on your browser to go back to the previous page.

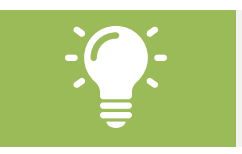

**Note:** Use CTRL + Click on a blue hyperlink to open a new tab instead of overlaying your current tab.

#### <span id="page-9-3"></span>**Shortcuts**

- 1. Click the **Menu** icon in the top-left corner of your screen.
- 2. Click on the **Shortcuts** tab.
- 3. AT the bottom of the **Shortcuts** tab, click **Add Shortcut** to add an additional shortcut to your list.
- 1. Now when clicking the **Shortcuts** tab, any shortcuts you have configured will appear in the list.
- 2. You can also set the order of shortcuts in your list. At the bottom of the **Shortcuts** tab, click **Edit** to order the shortcuts higher or lower in the list with drag and drop.
- 3. Click **Save Changes**.

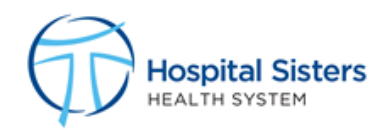

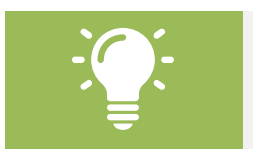

**Note:** To remove a **Shortcut**, click the Edit button in the Shortcut Menu and click the  $\Theta$  button next to the shortcut you wish to remove.

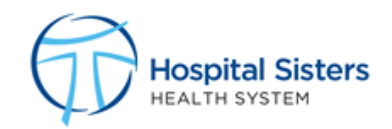

# <span id="page-11-0"></span>**Workday Icons**

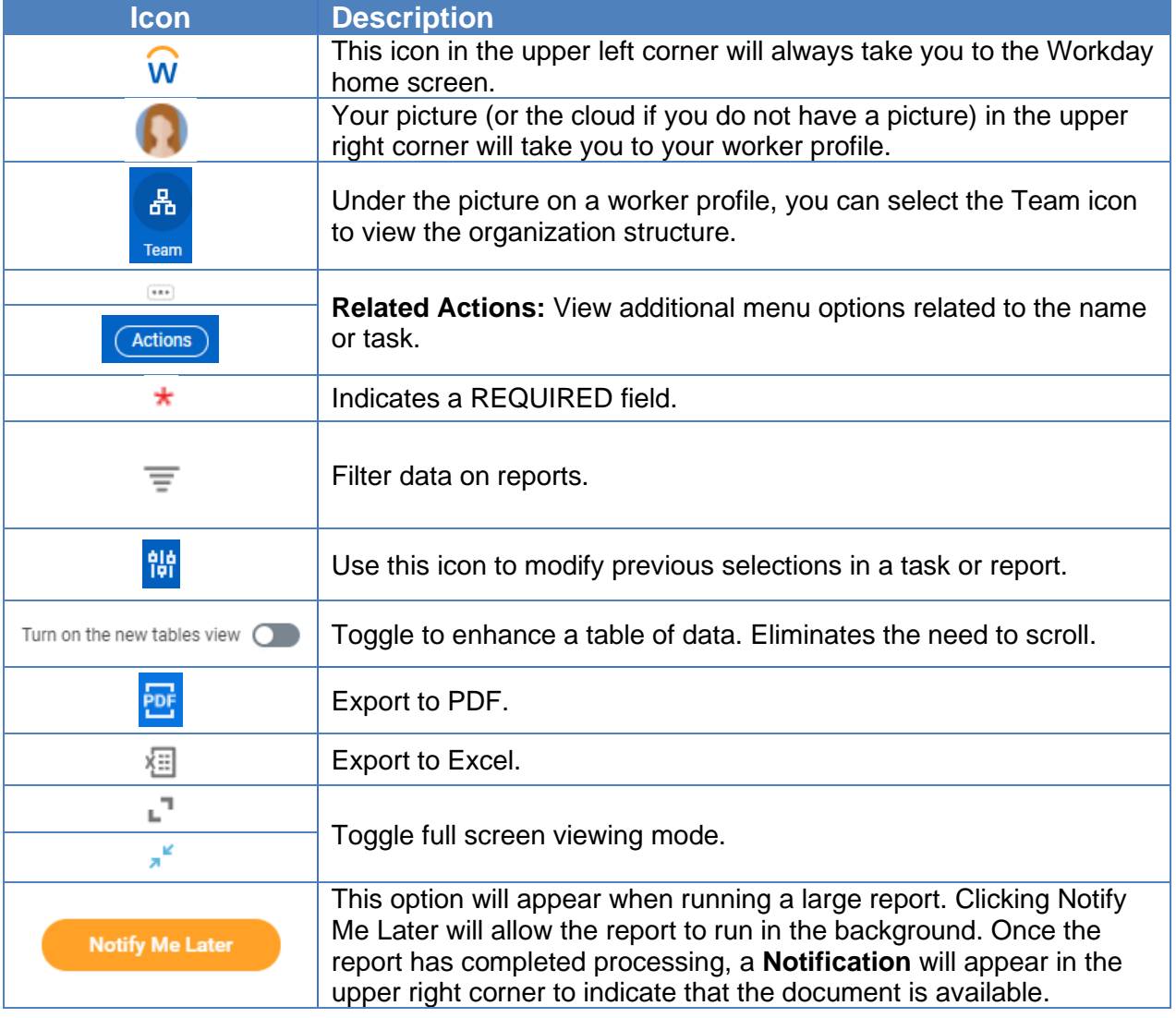

# <span id="page-11-1"></span>**Drop-Down Lists**

#### <span id="page-11-2"></span>**Multiple Select vs. Single Select**

When presented with a drop-down list, lists will have either circle or square icons.

o Circle icons indicate a Single Select field. This means that only one icon can be selected at a time.

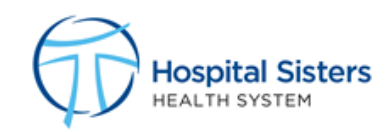

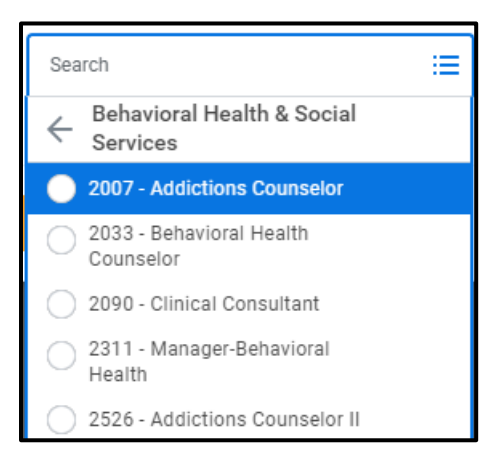

o Square icons indicate a Multiple Select field. This means that multiple selections can be made for the same field.

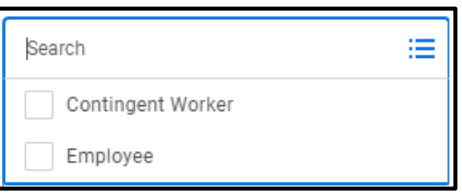

#### <span id="page-12-0"></span>**Select All**

When presented with a Multiple Select drop-down list, you can select all options by pressing **Ctrl + A + Enter** keys.

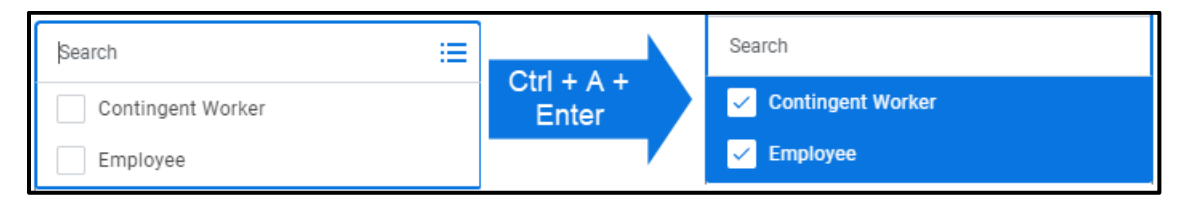

### <span id="page-12-1"></span>**My Profile**

Your Profile contains details about your Job, Compensation, Benefits, Personal Information, etc.

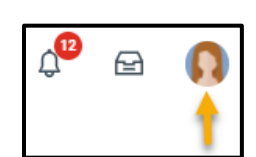

1. Click the Cloud or your photo in the upper right corner.

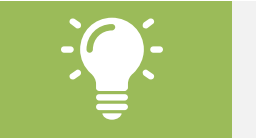

**Note:** When you upload a photo of yourself it replaces the cloud icon.

2. Click **View Profile**. A summary of your Job Details and Public Contact Information will appear:

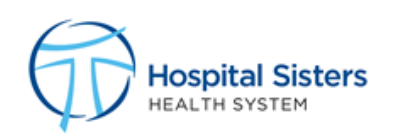

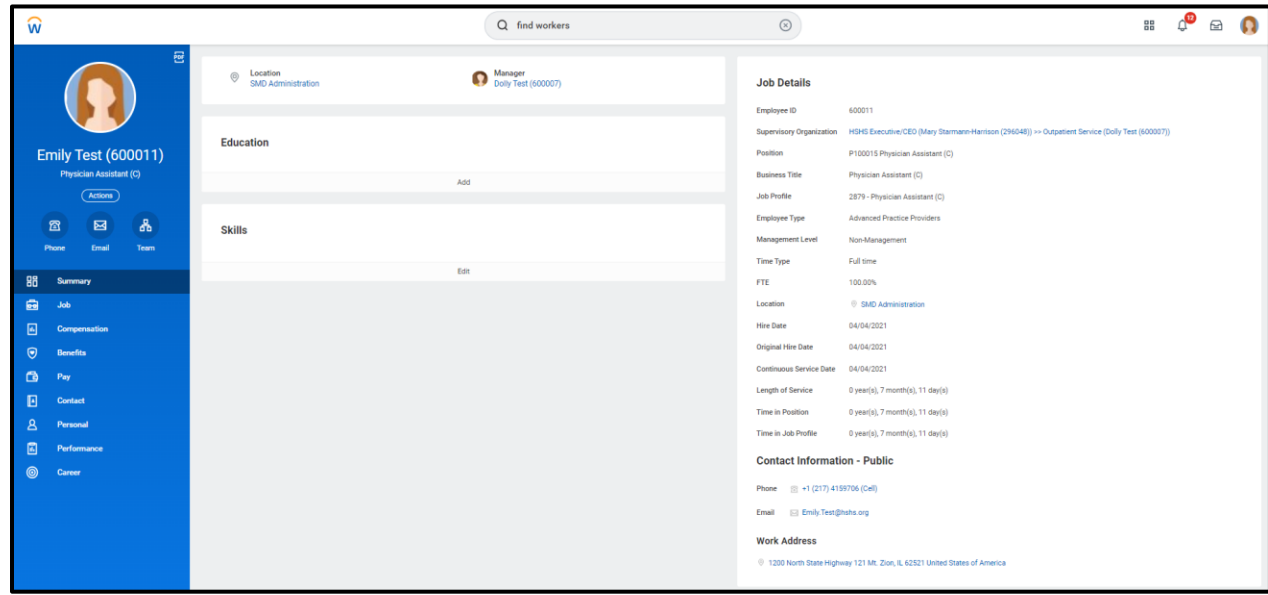

3. Click the tabs on the left side of the screen to view details.

#### <span id="page-13-0"></span>**View Org Chart**

From your profile, click your **Team** icon. Your Org Chart will appear showing your supervisory organization. A **Supervisory Organization** is any leader's group of colleagues that report up to them.

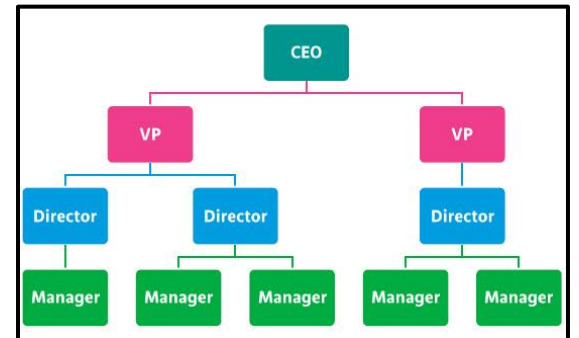

- o Scroll up or down to view the next level in the hierarchy.
- o Click a worker's box to view their contact information.
- $\circ$  Point your mouse in the upper right corner of the org chart to view the leadership chain.

#### <span id="page-13-1"></span>**View Job Details**

From your profile:

- 1. Select the **Job** tab and view the **Job Details** tab.
- 2. The **Job Details** tab contains important job information such as but not limited to your employee ID, job profile, time type, FTE, location, dates of employment, and length of service.

#### <span id="page-13-2"></span>**View Compensation**

From your profile:

- 1. Select the **Compensation** tab.
- 2. The **Compensation** tab contains information related to your hourly rate, pay range and compensation changes.

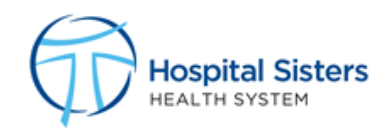

#### <span id="page-14-0"></span>**View Benefits**

From your profile:

- 1. Select the **Benefits** tab.
- 2. The **Benefits** tab contains information related to your benefits plan, retirement, dependents, and beneficiaries.

#### <span id="page-14-1"></span>**View Pay**

From your profile:

- 1. Select the **Pay** tab.
- 2. The **Pay** tab contains information related to your tax elections, payment elections, payslips, tax documents, and voluntary deductions.

#### <span id="page-14-2"></span>**View Contact Information**

From your profile:

- 1. Select the **Contact** tab.
- 2. The **Contact** tab contains your home and work contact information (such as email, phone number, and address) and your emergency contacts.

#### <span id="page-14-3"></span>**View Personal Information**

From your profile:

- 1. Select the **Personal** tab.
- 2. The **Personal** tab contains personal information (such as gender, date of birth, age, marital status, and ethnicity), legal and preferred names, social security number, and uploaded documents.

#### <span id="page-14-4"></span>**View Performance**

From your profile:

- 1. Select the **Performance** tab.
- 2. The **Performance** tab contains your individual goals and performance reviews.

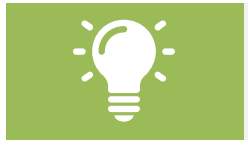

**Note:** Your performance information will appear beginning with the performance review in 2022.

#### <span id="page-14-5"></span>**View Career**

From your profile:

- 1. Select the **Career** tab.
- 2. The **Career** tab contains your certifications, professional profile, education, career interests, job interests, skills, work experience, job history, languages, learning, relocation preferences, and travel preferences.

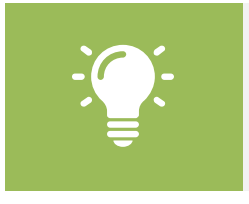

**Note:** The career tab serves as your personal resume within Workday. Most of the information on the Career tab will not be entered, but feel free to update with your information if desired. You will not be able to enter your own certifications.

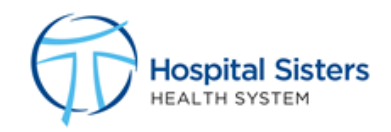

#### <span id="page-15-0"></span>**Updating My Veteran Status**

- 1. Click the Cloud or your photo in the upper right corner.
- 2. Click **View Profile**.
- 3. Click the  $\frac{(\text{Actions})}{\text{button}}$  button below your name on the left side of the screen. Hover over the **Personal Data** section and click **Change My Veteran Status Identification**.
- 4. Click in the **Veteran Status** drop-down menu and select a status.
- 5. If applicable, check the boxes under the **Select all that apply** section.
- 6. Enter any relevant comments in the comments box.
- 7. Click **Submit**.

#### <span id="page-15-1"></span>**Updating My Self Identification of Disability**

- 1. Click the Cloud or your photo in the upper right corner.
- 2. Click **View Profile**.
- 3. Click the **CACCOON SUBSET SHOW SOLUT** Dutton below your name on the left side of the screen. Hover over the **Personal Data** section and click **Change Self Identification of Disability**.
- 4. Fill out the form if applicable.
- 5. Enter any relevant comments in the comments box.
- 6. Click **Submit**. Your submission will go to HR for review.

#### <span id="page-15-2"></span>**Updating My Social Security Number**

From your profile:

- 1. Select the **Personal** tab and view the **IDs** tab.
- 2. Click **Edit** > **Change My Government IDs**.
- 3. Your current ID will appear as XXX-XX-XXXX for security reasons.
- 4. In the **Add/Edit ID** column, type your full **Social Security Number** (SSN). Leave the **Issued Date** and **Expiration Date** fields blank.
- 5. On the far right, place a check in the **Set Verification to Current User** box.
- 6. Click **Submit**. Up next in the approval process: HR. Your new Social Security Number will be reflected after it has been approved.

# <span id="page-15-3"></span>**Personal Information App**

#### <span id="page-15-4"></span>**Updating My Contact Information**

From the Workday home page:

- 1. Click **Menu.**
- 2. Select the **Personal Information** application in the **Applications** tab.
- 3. Select **Contact Information** in the **Change** box.
- 4. Click **Edit.**
- 5. Click in the individual boxes to make the appropriate changes to any of the following categories: a. Home Address, phone number, and email.
- 6. Click **Submit.**

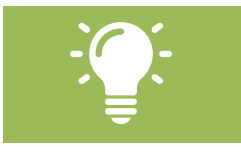

**Note:** You are not able to update your work contact information or address.

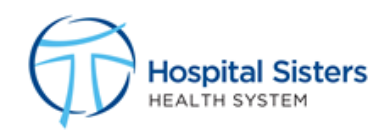

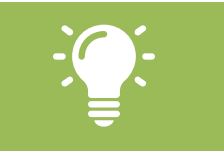

**Note:** If you are a remote colleague changing your address to a new state, once approved by HR, you will receive a To Do step in your Workday Inbox to Complete State and Local Withholding Elections.

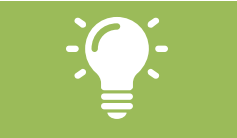

**Note:** If you are a non-remote colleague changing your address to a new state, consider changing your State and Local Withholding Elections.

### <span id="page-16-0"></span>**Updating My Personal Information**

From the Workday home page:

- 1. Click **Menu.**
- 2. Select the **Personal Information** application in the **Applications** tab.
- 3. Select **Personal Information** in the **Change** box.
- 4. Click in the individual boxes to make the appropriate changes to any of the following categories:
	- a. Gender, Date of Birth, Marital Status, Race/Ethnicity, Nationality, Pronouns, Military Service.
- 5. Click **Submit**.

### <span id="page-16-1"></span>**Updating My Emergency Contacts**

From the Workday home page:

- 1. Click **Menu.**
- 2. Select the **Personal Information** application in the **Applications** tab.
- 3. Select **Emergency Contacts** in the **Change** box.
- 4. Click **Edit.**
- 5. Click in the individual boxes to make the appropriate changes to any of the following categories: a. Legal Name, Relationship, Preferred Language
- 6. Click on the **Add** buttons to add in the optional fields:
	- a. Primary Address, Primary Phone, Additional Phone, Primary Email, etc.
- 7. Click **Submit**.

### <span id="page-16-2"></span>**Updating My Photo**

From the Workday home page:

- 1. Click **Menu.**
- 2. Select the **Personal Information** application in the **Applications** tab.
- 3. Select **Photo** in the **Change** box.
- 4. Click **Select Files** and navigate to the folder where your picture is saved.
- 5. Double-click on your photo and resize, if necessary. Click **OK**.
- 6. Click **Submit**. Your photo will appear in place of the cloud or your previous photo within a few minutes or the next time you log in.

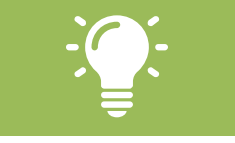

**Note:** All photos should be professional. Any photo uploaded to Workday should be appropriate for a security badge.

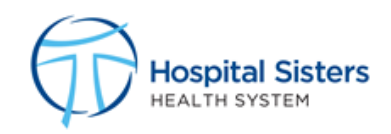

**Workday Employee Guide**

### <span id="page-17-0"></span>**Updating My Legal Name**

From the Workday home page:

- 1. Click **Menu.**
- 2. Select the **Personal Information** application in the **Applications** tab.
- 3. Select **Legal Name** in the **Change** box.
- 4. Fill out the required fields.
- 5. Click **Select Files** and navigate to the folder where your Legal Name Change documentation is saved.
- 6. Double-click on the file.
- 7. Click **Submit**.

#### <span id="page-17-1"></span>**Updating My Preferred Name**

From the Workday home page:

- 1. Click **Menu.**
- 2. Select the **Personal Information** application in the **Applications** tab.
- 3. Select **Preferred Name** in the **Change** box.
- 4. Deselect the **Use Legal Name As Preferred Name** box.
- 5. Fill out the required fields.
- 6. Click **Submit**.

#### <span id="page-17-2"></span>**Updating My Social Networks**

From the Workday home page:

- 1. Click **Menu.**
- 2. Select the **Personal Information** application in the **Applications** tab.
- 3. Select **Social Networks** in the **Change** box.
- 4. Click **Add Social Network Account**.
- 5. Fill in the web address to your LinkedIn account.
- 6. Click **OK**.

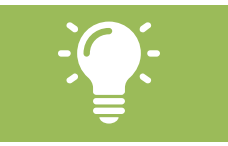

**Note:** LinkedIn is the only social network that can be added.

#### <span id="page-17-3"></span>**View**

From the Workday home page:

- 1. Click **Menu.**
- 2. Select the **Personal Information** application in the **Applications** tab.
- 3. Under the **View** section select the appropriate box to view the pertinent information on file.

# <span id="page-17-4"></span>**Benefits and Pay Hub**

#### <span id="page-17-5"></span>**Update Withholding Elections**

From the Workday home page:

- 1. Click **Menu.**
- 2. Select the **Benefits and Pay Hub** in the **Applications** tab.
- 3. Select the **Pay** tab and then the **Tax** tab to view your tax elections.

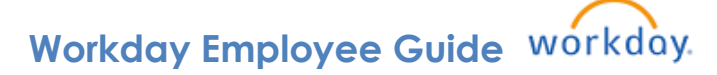

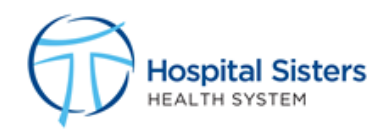

- 4. To update Federal Elections scroll to **Tax Elections** section:
	- a. Click **Update** > Click **OK**.
	- b. Update your Federal Withholding.
	- c. Click **OK**.
- 5. To update State and Local Elections scroll to **Tax Elections** section:
	- a. Click **Update** > Click **OK**.
	- b. Update your State & Local Withholding.
	- c. Click **OK**.

### <span id="page-18-0"></span>**Update Payment Elections**

From the Workday home page:

- 1. Click **Menu.**
- 2. Select the **Benefits and Pay Hub** in the **Applications** tab.
- 3. Select **Pay** tab and then **Payments** tab and scroll down to **Payment Elections** section.
- 4. To edit an existing bank account, click the **Edit** button next to the account you would like to change in the **Accounts** table.
	- a. Update your account information as needed.
	- b. Click **OK**.
- 5. To remove bank account, click the **Remove** button  $\Theta$  next to the account you would like to remove in the **Accounts** table.
	- a. Review the Bank Account and click **OK**.
- 6. To add a bank account, click the **Add** button above the **Accounts** table.
	- a. Enter your bank account's information.
	- b. Click **OK**.

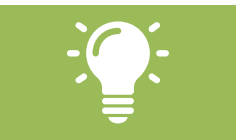

**Note:** Once you add or edit an account, make sure you update your Payment Elections to ensure your payment is routed to the correct bank account.

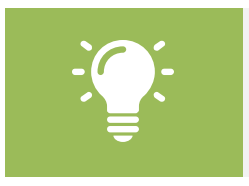

**Note:** Once you click the **Edit** or **Add** button, you will receive a notice that you must enter a privileged session and provide additional authentication. You will be prompted to sign in again. You will have 5 minutes to make changes before being timed out. You can extend the privileged session if needed by clicking Extend in the Privileged Session Expiration pop-up.

### <span id="page-18-1"></span>**View Payslips**

From the Workday home page:

- 1. Click **Menu.**
- 2. Select the **Benefits and Pay Hub** in the **Applications** tab.
- 3. Select **Pay** tab and then select **Payments** and scroll down to **All Payslips** section.
- 4. In the **All Payslips** section, you can view all your past payslips available in Workday. You can also print one or more payslips from this page.

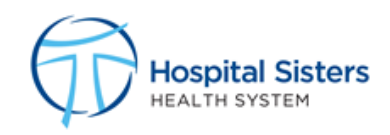

**Workday Employee Guide**

#### <span id="page-19-0"></span>**View My Tax Documents**

From the Workday home page:

- 1. Click **Menu.**
- 2. Select the **Benefits and Pay Hub** in the **Applications** tab.
- 3. Select the **Pay tab** and then the **Tax** tab.
- 4. In the **All Tax Documents** section, you can view all your W2 tax forms available in Workday. You can also print one or more tax forms from this page.

#### <span id="page-19-1"></span>**View Bonus & One-Time Payment History**

From the Workday home page:

- 1. Click **Menu.**
- 2. Select the **Benefits and Pay Hub** in the **Applications** tab.
- 3. Select **Overview** Tab
- 4. Scroll to **Bonus & One-Time Payments** section.

### <span id="page-19-2"></span>**Submit Resignation**

From the Workday home page:

- 1. Click the Cloud or your photo in the upper right corner.
- 2. Click **View Profile**.
- 3. Click the **CACLIONS** button below your name on the left side of the screen. Hover over the **Job Change** section and click **Resign**.
- 4. On the Submit Resignation screen:
	- a. Enter the **Proposed Termination Date**. This should be the last date you will physically work.
	- b. Enter the **Primary Reason** for the resignation.
	- c. **Secondary Reasons** are not applicable.
	- d. Please enter any relevant comments surrounding the nature of the resignation in the comments box at the bottom of the screen.
	- e. If you are providing a resignation letter, please attach it in the **Attachments** section at the bottom of the screen.
		- i. If you are adding an attachment, please enter a description and choose the **Resignation Letter** category.
	- f. Click **Submit**. The resignation will be routed to your manager for notification.
- 5. Please refer to the MyHR Employee Portal for Offboarding articles.

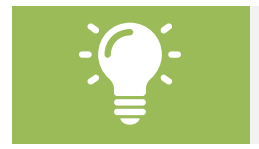

**Note:** If you click **Save for Later**, you can return to your Workday Inbox, locate the task, and click **Submit** at any time. Or, if you no longer want to make the change, click the Gear icon in the top-right corner of the task and select **Delete Incomplete**, then click OK. The task will be deleted.

# <span id="page-19-3"></span>**Appendix**

#### <span id="page-19-4"></span>**Errors / Alerts**

When you receive an Error or Alert pop-up, click on the pop-up to view details.

 $\circ$  Red error messages indicate the task cannot be completed until you fix the error:

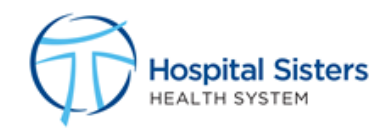

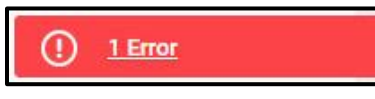

o Orange alert messages notify you of important information but do not prevent you from completing the task:

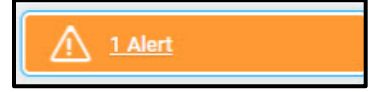

#### <span id="page-20-0"></span>**Tracking Your Request**

#### <span id="page-20-1"></span>**Tracking by Business Process**

After clicking **Submit**, the business process you initiated is saved in your Workday Inbox under the **Archive** tab.

- 1. In your Workday Inbox, click **Archive**. Then click the request you want to track.
- 2. Locate and click the **Process** tab.
- 3. Review the **Status** column to determine which steps are awaiting action and by whom.